# User's Guide Dell P2214H Dell P2414H

Model No.: P2214H / P2414H Regulatory model: P2214Hb / P2414Hb

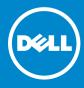

# Notes, Cautions, and Warnings

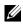

**NOTE:** A NOTE indicates important information that helps you make better use of your computer.

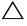

**CAUTION:** A CAUTION indicates potential damage to hardware or loss of data if instructions are not followed.

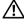

WARNING: A WARNING indicates a potential for property damage, personal injury, or death.

Information in this document is subject to change without notice. © 2013-2016 Dell Inc. All rights reserved.

Reproduction of these materials in any manner whatsoever without the written permission of Dell Inc. is strictly forbidden.

Trademarks used in this text: Dell and the DELL logo are trademarks of Dell Inc.; Microsoft and Windows are either trademarks or registered trademarks of Microsoft. Corporation in the United States and/or other countries, Intel is a registered trademark of Intel Corporation in the U.S. and other countries: and ATI is a trademark of Advanced Micro Devices. Inc.

Other trademarks and trade names may be used in this document to refer to either the entities claiming the marks and names or their products. Dell Inc. disclaims any proprietary interest in trademarks and trade names other than its own.

2016 - 07 Rev. A06

# Contents

| 1 | About Your Monitor                                                                                                    | . 5                        |
|---|----------------------------------------------------------------------------------------------------|----------------------------|
|   | Package ContentsProduct FeaturesProduct FeaturesIdentifying Parts and ControlsIdentifying Parts and ControlsIdentifying PartsMonitor SpecificationsIdentifyingUniversal Serial Bus (USB)InterfaceLCD Monitor Quality and Pixel PolicyIdentifying | . 6                        |
| 2 | Setting Up the Monitor                                                                                                    | 21                         |
|   | Attaching the Stand .Connecting Your Monitor .Organizing Your Cables .Removing the Monitor Stand.Wall Mounting (Optional) .                                                                                                    | 21<br>21<br>23<br>24<br>25 |
| 3 | Operating the Monitor                                                                                                    | 27                         |
|   | Power On the Monitor                                                                                                    | 27<br>27<br>29<br>43<br>46 |
| 4 | Troubleshooting                                                                                                    | 47                         |
|   | Self-Test                                                                                                    | 47<br>48<br>49<br>51<br>52 |
| 5 | Appendix                                                                                                    | 53                         |
|   | FCC Notices (U.S. Only) and Other Regulatory Information                                                                                                    | 53<br>53                   |

| Setting Up Your Monitor |  | Setting Up Your Monitor |  |  |  |  |  |  |  |  |  |  |  |  |  |  |  |  |  |  |  |  | 53 |
|-------------------------|--|-------------------------|--|--|--|--|--|--|--|--|--|--|--|--|--|--|--|--|--|--|--|--|----|
|-------------------------|--|-------------------------|--|--|--|--|--|--|--|--|--|--|--|--|--|--|--|--|--|--|--|--|----|

# Package Contents

Your monitor ships with the components shown below. Ensure that you have received all the components and Contacting Dell if something is missing.

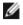

**NOTE:** Some items may be optional and may not ship with your monitor. Some features or media may not be available in certain countries.

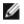

**NOTE:** To set up with any other stand, please refer to the respective stand setup guide for setup instructions.

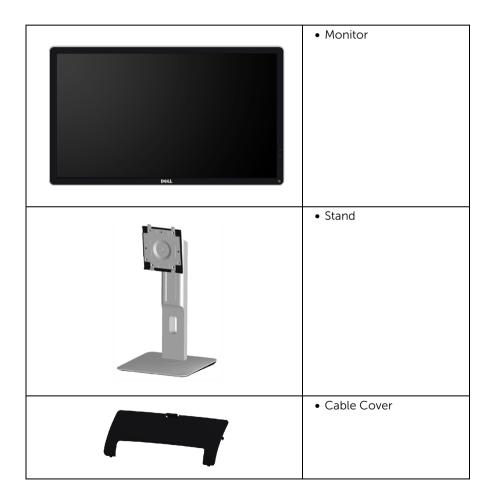

| <ul> <li>Power Cable (Varies by Countries)</li> </ul>                                                                                |
|----------------------------------------------------------------------------------------------------|
| • VGA Cable                                                                                                    |
| • DP Cable                                                                                                    |
| USB Upstream Cable                                                                                                    |
| <ul> <li>Drivers and<br/>Documentation Media</li> <li>Quick Setup Guide</li> <li>Product and Safety<br/>Information Guide</li> </ul> |

# **Product Features**

The **Dell P2214H/P2414H** flat panel display has an active matrix, Thin-Film Transistor (TFT), Liquid Crystal Display (LCD) and LED backlight. The monitor features include:

- **P2214H**: 54.61 cm (21.5-inch) viewable area display (measured diagonally). 1920 x 1080 resolution, plus full-screen support for lower resolutions.
- **P2414H**: 60.47 cm (23.8-inch) viewable area display (measured diagonally). 1920 x 1080 resolution, plus full-screen support for lower resolutions.
- Wide viewing angle to allow viewing from a sitting or standing position, or while moving from side-to-side.
- Tilt, swivel, vertical extension and rotate adjustment capabilities.
- Removable stand and Video Electronics Standards Association (VESA™) 100 mm mounting holes for flexible mounting solutions.
- Plug and play capability if supported by your system.

- On-Screen Display (OSD) adjustments for ease of set-up and screen optimization.
- Software and documentation media includes an Information File (INF), Image Color Matching File (ICM), and product documentation.
- Dell Display Manager Software included (comes in the CD shipped with the monitor).
- Security lock slot.
- Stand lock.
- Capability to switch from wide aspect to standard aspect ratio while maintaining the image quality.
- P2214H/P2414H monitor is BFR/PVC-free (Halogen-free) excluding external cables.
- TCO-Certified Displays.
- Arsenic-Free glass and Mercury-Free for the panel only.
- High Dynamic Contrast Ratio (2,000,000:1).
- 0.3 W standby power when in the sleep mode.
- Energy Gauge shows the energy level being consumed by the monitor in real time.

# **Identifying Parts and Controls**

#### **Front View**

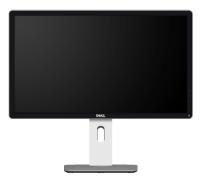

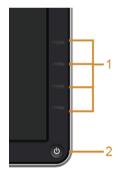

#### Front panel controls

| Label | Description                                                           |
|-------|-----------------------------------------------------------------------|
| 1     | Function buttons (For more information, see<br>Operating the Monitor) |
| 2     | Power On/Off button (with LED indicator)                              |

#### **Back View**

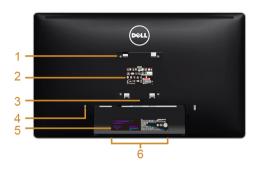

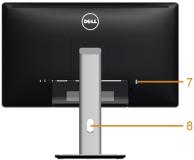

#### Back View with monitor stand

| Label | Description                                                              | Use                                                                                                    |
|-------|--------------------------------------------------------------------------|----------------------------------------------------------------------------------------------------|
| 1     | VESA mounting holes (100 mm x<br>100 mm - behind attached VESA<br>Cover) | Wall mount monitor using VESA-<br>compatible wall mount kit (100 mm x<br>100 mm).                                                                                      |
| 2     | Regulatory label                                                         | Lists the regulatory approvals.                                                                                                    |
| 3     | Stand release button                                                     | Release stand from monitor.                                                                                                    |
| 4     | Security lock slot                                                       | Secures monitor with security lock (security lock not included).                                                                                                    |
| 5     | Barcode serial number label                                              | Refer to this label if you need to contact Dell for technical support.                                                                                                 |
| 6     | Dell Soundbar mounting slots                                             | Attaches the optional Dell Soundbar.<br><b>NOTE:</b> Please remove the plastic strip<br>covering the mounting slots before<br>affixing the Dell Soundbar.              |
| 7     | USB downstream port                                                      | Connect your USB device. You can only<br>use this connector after you have<br>connected the USB cable to the<br>computer and USB upstream connector<br>on the monitor. |
| 8     | Cable management slot                                                    | Use to organize cables by placing them through the slot.                                                                                                    |

#### **Side View**

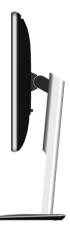

## **Bottom View**

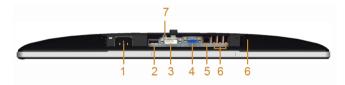

#### Bottom view without monitor stand

| Label | Description                | Use                                                                                                    |
|-------|----------------------------|----------------------------------------------------------------------------------------------------|
| 1     | AC power cord<br>connector | Connect the power cable.                                                                                                    |
| 2     | DP connector               | Connect your computer with DP cable.                                                                                                    |
| 3     | DVI connector              | Connect your computer with DVI cable.                                                                                                    |
| 4     | VGA connector              | Connect your computer with VGA cable.                                                                                                    |
| 5     | USB upstream port          | Connect the USB cable that came with your monitor<br>to the monitor and the computer. Once this cable is<br>connected, you can use the USB connectors on the<br>monitor. |

| 6 | USB downstream port | Connect your USB device. You can only use this connector after you have connected the USB cable to the computer and USB upstream connector on the monitor. |
|---|---------------------|----------------------------------------------------------------------------------------------------|
| 7 | Stand lock feature  | To lock the stand to the monitor using a M3 x 6 mm screw (screw not included).                                                                             |

# **Monitor Specifications**

## **Flat Panel Specifications**

|                         | P2214H                                   | P2414H                                   |  |  |
|-------------------------|------------------------------------------|------------------------------------------|--|--|
| Model                   | P2214H                                   | P2414H                                   |  |  |
| Screen type             | Active matrix - TFT LCD                  | Active matrix - TFT LCD                  |  |  |
| Panel type              | In Plane Switching                       | In Plane Switching                       |  |  |
| Viewable image          |                                          |                                          |  |  |
| Diagonal                | 54.61 cm (21.5 inches)                   | 60.47 cm (23.8 inches)                   |  |  |
| Horizontal, Active Area | 476.06 mm (18.74 inches)                 | 527.04 mm (20.75 inches)                 |  |  |
| Vertical, Active Area   | 267.78 mm (10.54 inches)                 | 296.46 mm (11.67 inches)                 |  |  |
| Area                    | 127479.35 mm <sup>2</sup>                | 156246.28 mm <sup>2</sup>                |  |  |
|                         | (197.59 inch <sup>2</sup> )              | (242.18 inch <sup>2</sup> )              |  |  |
| Pixel pitch             | 0.248 x 0.248 mm                         | 0.2745 x 0.2745 mm                       |  |  |
| Viewing angle           | 178° (vertical) typical                  | 178° (vertical) typical                  |  |  |
|                         | 178° (horizontal) typical                | 178° (horizontal) typical                |  |  |
| Luminance output        | 250 cd/m <sup>2</sup> (typical)          | 250 cd/m <sup>2</sup> (typical)          |  |  |
| Contrast ratio          | 1000 to 1 (typical)                      | 1000 to 1 (typical)                      |  |  |
|                         | 2M to 1 (typical Dynamic<br>Contrast On) | 2M to 1 (typical Dynamic<br>Contrast On) |  |  |
| Faceplate coating       | Anti-Glare with 3H hardness              | Anti-Glare with 3H<br>hardness           |  |  |
| Backlight               | LED edgelight system                     | LED edgelight system                     |  |  |
| Response time           | 8 ms grey to grey (typical)              | 8 ms grey to grey (typical)              |  |  |
| Color depth             | 16.7 million colors                      | 16.7 million colors                      |  |  |
| Color gamut             | CIE1931 (72%)*                           | CIE1931 (72%)**                          |  |  |

 $\star$  [P2214H] color gamut (typical) is based on CIE1976 (85%) and CIE1931 (72%) test standards.

\*\*[P2414H] color gamut (typical) is based on CIE1976 (86%) and CIE1931 (72%) test

standards.

## **Resolution Specifications**

| Model                     | P2214H                          | P2414H                          |
|---------------------------|---------------------------------|---------------------------------|
| Horizontal scan range     | 30 kHz to 83 kHz<br>(automatic) | 30 kHz to 83 kHz<br>(automatic) |
| Vertical scan range       | 56 Hz to 76 Hz (automatic)      | 56 Hz to 76 Hz (automatic)      |
| Maximum preset resolution | 1920 x 1080 at 60 Hz            | 1920 x 1080 at 60 Hz            |

## **Supported Video Modes**

| Model                                             | P2214H/P2414H                              |
|---------------------------------------------------|--------------------------------------------|
| Video display capabilities<br>(DVI & DP playback) | 480i, 480p, 576i, 576p, 720p, 1080i, 1080p |

## **Preset Display Modes**

P2214H/P2414H

| Display Mode      | Horizontal<br>Frequency (kHz) | Vertical<br>Frequency<br>(Hz) | Pixel Clock<br>(MHz) | Sync Polarity<br>(Horizontal/<br>Vertical) |
|-------------------|-------------------------------|-------------------------------|----------------------|--------------------------------------------|
| VESA, 720 x 400   | 31.5                          | 70.1                          | 28.3                 | -/+                                        |
| VESA, 640 x 480   | 31.5                          | 60.0                          | 25.2                 | -/-                                        |
| VESA, 640 x 480   | 37.5                          | 75.0                          | 31.5                 | -/-                                        |
| VESA, 800 x 600   | 37.9                          | 60.3                          | 40.0                 | +/+                                        |
| VESA, 800 x 600   | 46.9                          | 75.0                          | 49.5                 | +/+                                        |
| VESA, 1024 x 768  | 48.4                          | 60.0                          | 65.0                 | -/-                                        |
| VESA, 1024 x 768  | 60.0                          | 75.0                          | 78.8                 | +/+                                        |
| VESA, 1280 x 1024 | 63.9                          | 60.0                          | 108.0                | +/+                                        |
| VESA, 1280 x 1024 | 80.0                          | 75.0                          | 135.0                | +/+                                        |
| VESA, 1152 x 864  | 67.5                          | 75.0                          | 108.0                | +/+                                        |
| VESA, 1600 x 900  | 60.0                          | 60.0                          | 108.0                | +/+                                        |
| VESA, 1920 x 1080 | 67.5                          | 60.0                          | 148.5                | +/+                                        |

### **Electrical Specifications**

| Model                                  | P2214H/P2414H                                                                                                    |
|----------------------------------------|----------------------------------------------------------------------------------------------------|
| Video input signals                    | <ul> <li>Analog RGB, 0.7 Volts +/- 5%, positive polarity at 75 ohm input impedance</li> <li>Digital DVI-D TMDS, 600 mV for each differential line, positive polarity at 50 ohm input impedance</li> <li>DP 1.2 signal input support*</li> </ul> |
| Synchronization input signals          | Separate horizontal and vertical synchronizations, polarity-free TTL level, SOG (Composite SYNC on green)                                                                                                    |
| AC input voltage/frequency/<br>current | 100 VAC to 240 VAC / 50 Hz or 60 Hz $\pm$ 3 Hz / 1.2 A (typical)                                                                                                    |
| Inrush current                         | <ul> <li>120 V: 30 A (Max)</li> <li>240 V: 60 A (Max)</li> </ul>                                                                                                    |

\*Support DP1.2 (CORE) specification. Excludes High Bit Rate 2 (HBR2), Fast AUX transaction, Multi-stream transport (MST), 3D stereo transport, HBR Audio (or high data rate audio)

#### **Physical Characteristics**

| Model                   | P2214H                                                                                                    | P2414H                                                                                                    |
|-------------------------|----------------------------------------------------------------------------------------------------|----------------------------------------------------------------------------------------------------|
| Connector type          | 15-pin D-subminiature,<br>blue connector; DVI-D,<br>white connector; DP, black<br>connector                                                                                                    | 15-pin D-subminiature,<br>blue connector; DVI-D,<br>white connector; DP, black<br>connector                                                                                                    |
| Signal cable type       | <ul> <li>Digital: detachable, DVI-<br/>D, solid pins, shipped<br/>detached from the<br/>monitor</li> <li>Digital: DisplayPort, 20<br/>pin</li> <li>Analog: attachable, D-<br/>Sub, 15 pins, shipped<br/>detached from the<br/>monitor</li> </ul> | <ul> <li>Digital: detachable, DVI-<br/>D, solid pins, shipped<br/>detached from the<br/>monitor</li> <li>Digital: DisplayPort, 20<br/>pin</li> <li>Analog: attachable, D-<br/>Sub, 15 pins, shipped<br/>detached from the<br/>monitor</li> </ul> |
| Dimensions (with stand) |                                                                                                    |                                                                                                    |
| Height (extended)       | 483.6 mm (19.04 inches)                                                                                                    | 499.0 mm (19.65 inches)                                                                                                    |
| Height (compressed)     | 354.2 mm (13.94 inches)                                                                                                    | 369.0 mm (14.53 inches)                                                                                                    |

| Width                                                                                            | 512.7 mm (20.19 inches)                 | 565.6 mm (22.27 inches)                 |
|--------------------------------------------------------------------------------------------------|-----------------------------------------|-----------------------------------------|
| Depth                                                                                            | 180.0 mm (7.09 inches)                  | 180.0 mm (7.09 inches)                  |
| Dimensions (without stand)                                                                       |                                         |                                         |
| Height                                                                                           | 304.4 mm (11.98 inches)                 | 335.1 mm (13.19 inches)                 |
| Width                                                                                            | 512.7 mm (20.19 inches)                 | 565.6 mm (22.27 inches)                 |
| Depth                                                                                            | 46.3 mm (1.82 inches)                   | 47.0 mm (1.85 inches)                   |
| Stand dimensions                                                                                 |                                         |                                         |
| Height (extended)                                                                                | 399.7 mm (15.74 inches)                 | 399.7 mm (15.74 inches)                 |
| Height (compressed)                                                                              | 354.2 mm (13.94 inches)                 | 354.2 mm (13.94 inches)                 |
| Width                                                                                            | 225.0 mm (8.86 inches)                  | 225.0 mm (8.86 inches)                  |
| Depth                                                                                            | 180.0 mm (7.09 inches)                  | 180.0 mm (7.09 inches)                  |
| Weight                                                                                           |                                         |                                         |
| Weight with packaging                                                                            | 7.18 kg (15.80 lb)                      | 7.79 kg (17.14 lb)                      |
| Weight with stand assembly and cables                                                            | 5.58 kg (12.28 lb)                      | 5.83 kg (12.83 lb)                      |
| Weight without stand<br>assembly (For wall mount or<br>VESA mount considerations<br>- no cables) | 3.26 kg (7.17 lb)                       | 3.51 kg (7.72 lb)                       |
| Weight of stand assembly                                                                         | 1.87 kg (4.11 lb)                       | 1.87 kg (4.11 lb)                       |
| Front frame gloss                                                                                | Black Frame - 5~8% gloss<br>unit (max.) | Black Frame - 5~8% gloss<br>unit (max.) |

## **Environmental Characteristics**

| Model         | P2214H                          | P2414H          |
|---------------|---------------------------------|-----------------|
| Temperature   |                                 |                 |
| Operating     | 0 °C to 40 °C (32 °F to 104 °F) |                 |
| Non-operating | • Storage: -20 °C to 60 °C (-4  | 4 °F to 140 °F) |
|               | • Shipping: -20 °C to 60 °C (-  | 4 °F to 140 °F) |
| Humidity      |                                 |                 |
| Operating     | 10% to 80% (non-condensing)     |                 |
| Non-operating | • Storage: 5% to 90% (non-co    | ondensing)      |
|               | • Shipping: 5% to 90% (non-c    | condensing)     |
| Altitude      |                                 |                 |
| Operating     | 5,000m (16,400 ft) (maximum)    |                 |

| Non-operating       | 12,192m (40,000 ft) (maximum) | )                                           |
|---------------------|-------------------------------|---------------------------------------------|
| Thermal dissipation | • 143.3 BTU/hour (maximum)    | • 153.5 BTU/hour (maximum)                  |
|                     | • 88.7 BTU/hour (typical)     | <ul> <li>95.5 BTU/hour (typical)</li> </ul> |

#### **Power Management Modes**

If you have VESA's DPM<sup>™</sup> compliance display card or software installed in your PC, the monitor can automatically reduce its power consumption when not in use. This is referred to as *Power Save Mode*\*. If the computer detects input from the keyboard, mouse, or other input devices, the monitor automatically resumes functioning. The following table shows the power consumption and signaling of this automatic power saving feature.

| VESA<br>Modes      | Horizontal<br>Sync | Vertical<br>Sync | Video   | Power<br>Indicator   | Power Co         | nsumption        |
|--------------------|--------------------|------------------|---------|----------------------|------------------|------------------|
| Normal             | Active             | Active           | Active  | White                | P2214H           | P2414H           |
| operation          |                    |                  |         |                      | 42 W (maximum)** | 45 W (maximum)** |
|                    |                    |                  |         |                      | 26 W (typical)   | 28 W (typical)   |
| Active-off<br>mode | Inactive           | Inactive         | Blanked | White<br>(Breathing) | Less than 0.3 W  | Less than 0.3 W  |
| Switch<br>off      | -                  | -                | -       | Off                  | Less than 0.3 W  | Less than 0.3 W  |

The OSD functions only in the normal operation mode. When any button is pressed in the Active-off mode, the following message will be displayed:

#### Dell P2X14H

There is no signal coming from your computer. Press any key on the keyboard or move the mouse to wake it up. If there is no display, press the monitor button now to select the correct input source on the On-Screen-Display menu.

(CD)

Activate the computer and the monitor to gain access to the OSD.

\* Zero power consumption in OFF mode can only be achieved by disconnecting the main cable from the monitor.

\*\* Maximum power consumption with max luminance, and USB active. This document is informational only and reflects laboratory performance. Your product may perform differently, depending on the software, components and peripherals you ordered and shall have no obligation to update such information. Accordingly, the customer should not rely upon this information in making decisions about electrical tolerances or otherwise. No warranty as to accuracy or completeness is expressed or implied.

## **Pin Assignments**

#### VGA Connector

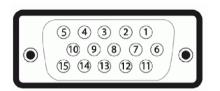

| Pin<br>Number | 15-pin Side of the<br>Connected Signal Cable |
|---------------|----------------------------------------------|
| 1             | Video-Red                                    |
| 2             | Video-Green                                  |
| 3             | Video-Blue                                   |
| 4             | GND                                          |
| 5             | Self-test                                    |
| 6             | GND-R                                        |
| 7             | GND-G                                        |
| 8             | GND-B                                        |
| 9             | Computer 5 V/3.3 V                           |
| 10            | GND-sync                                     |
| 11            | GND                                          |
| 12            | DDC data                                     |
| 13            | H-sync                                       |
| 14            | V-sync                                       |
| 15            | DDC clock                                    |

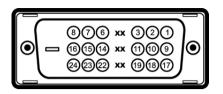

| Pin<br>Number | 24-pin Side of the<br>Connected Signal Cable |
|---------------|----------------------------------------------|
| 1             | TMDS RX2-                                    |
| 2             | TMDS RX2+                                    |
| 3             | TMDS Ground                                  |
| 4             | Floating                                     |
| 5             | Floating                                     |
| 6             | DDC Clock                                    |
| 7             | DDC Data                                     |
| 8             | Floating                                     |
| 9             | TMDS RX1-                                    |
| 10            | TMDS RX1+                                    |
| 11            | TMDS Ground                                  |
| 12            | Floating                                     |
| 13            | Floating                                     |
| 14            | +5 V/+3.3 V power                            |
| 15            | Self test                                    |
| 16            | Hot Plug Detect                              |
| 17            | TMDS RX0-                                    |
| 18            | TMDS RX0+                                    |
| 19            | TMDS Ground                                  |
| 20            | Floating                                     |
| 21            | Floating                                     |
| 22            | TMDS Ground                                  |
| 23            | TMDS Clock+                                  |
| 24            | TMDS Clock-                                  |

#### **DisplayPort Connector**

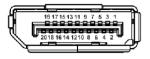

| Pin<br>Number | 20-pin Side of the Connected<br>Signal Cable |
|---------------|----------------------------------------------|
| 1             | MLO(p)                                       |
| 2             | GND                                          |
| 3             | ML0(n)                                       |
| 4             | ML1(p)                                       |
| 5             | GND                                          |
| 6             | ML1(n)                                       |
| 7             | ML2(p)                                       |
| 8             | GND                                          |
| 9             | ML2(n)                                       |
| 10            | ML3(p)                                       |
| 11            | GND                                          |
| 12            | ML3(n)                                       |
| 13            | GND                                          |
| 14            | GND                                          |
| 15            | AUX(p)                                       |
| 16            | GND                                          |
| 17            | AUX(n)                                       |
| 18            | GND                                          |
| 19            | Re-PWR                                       |
| 20            | PWR                                          |

# **Plug and Play Capability**

You can install the monitor in any Plug and Play-compatible system. The monitor automatically provides the computer system with its Extended Display Identification Data (EDID) using Display Data Channel (DDC) protocols so the system can configure itself and optimize the monitor settings. Most monitor installations are automatic; you can select different settings if desired. For more information about changing the monitor settings, see Operating the Monitor.

# Universal Serial Bus (USB) Interface

This section gives you information about the USB ports that are available on the monitor.

**NOTE:** This monitor supports High-Speed Certified USB 2.0 interface.

| Transfer Speed | Data Rate | Power Consumption      |
|----------------|-----------|------------------------|
| High speed     | 480 Mbps  | 2.5 W (Max, each port) |
| Full speed     | 12 Mbps   | 2.5 W (Max, each port) |
| Low speed      | 1.5 Mbps  | 2.5 W (Max, each port) |

## **USB Upstream Connector**

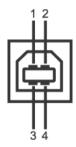

| Pin Number | 4-pin Side of the Connector |
|------------|-----------------------------|
| 1          | DMU                         |
| 2          | VCC                         |
| 3          | DPU                         |
| 4          | GND                         |

## **USB** Downstream Connector

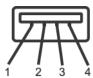

| Pin Number | 4-pin Side of the Connector |
|------------|-----------------------------|
| 1          | VCC                         |
| 2          | DMD                         |
| 3          | DPD                         |
| 4          | GND                         |

## **USB** Ports

- 1 upstream - back
- 4 downstream back
  - NOTE: USB 2.0 functionality requires a USB 2.0-capable computer.
- Ø NOTE: The monitor's USB interface works only when the monitor is On or in the Ø power save mode. If you turn Off the monitor and then turn it On, the attached peripherals may take a few seconds to resume normal functionality.

# LCD Monitor Quality and Pixel Policy

During the LCD Monitor manufacturing process, it is not uncommon for one or more pixels to become fixed in an unchanging state which are hard to see and do not affect the display guality or usability. For more information on Dell Monitor Quality and Pixel Policy, see Dell Support site at: http://www.dell.com/support/monitors.

# **Maintenance Guidelines**

## **Cleaning Your Monitor**

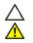

CAUTION: Read and follow the Safety Instructions before cleaning the monitor. WARNING: Before cleaning the monitor, unplug the monitor power cable from the electrical outlet.

For best practices, follow the instructions in the list below while unpacking, cleaning, or handling your monitor:

- To clean your anti-static screen, lightly dampen a soft, clean cloth with water. If possible, use a special screen-cleaning tissue or solution suitable for the anti-static coating. Do not use benzene, thinner, ammonia, abrasive cleaners, or compressed air.
- Use a lightly-dampened, warm cloth to clean the monitor. Avoid using detergent of any kind as some detergents leave a milky film on the monitor.
- If you notice white powder when you unpack your monitor, wipe it off with a cloth.
- Handle your monitor with care as a darker-colored monitor may get scratched and show white scuff marks more than a lighter-colored monitor.
- To help maintain the best image quality on your monitor, use a dynamically changing screen saver and turn off your monitor when not in use.

# Attaching the Stand

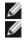

**NOTE:** The stand is detached when the monitor is shipped from the factory. **NOTE:** This is applicable for a monitor with a stand. When any other stand is

bought, please refer to the respective stand setup guide for the set up instructions.

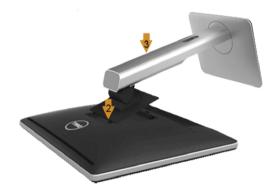

To attach the monitor stand:

- 1. Remove the cover and place the monitor on it.
- 2. Fit the two tabs on the upper part of the stand to the groove on the back of the monitor.
- **3.** Press the stand till it snaps into place.

# **Connecting Your Monitor**

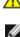

WARNING: Before you begin any of the procedures in this section, follow the Safety Instructions.

**NOTE:** Do not connect all cables to the computer at the same time.

To connect your monitor to the computer:

**1.** Turn off your computer and disconnect the power cable. Connect the VGA/DVI/DP cable from your monitor to the computer.

#### Connecting the blue VGA cable

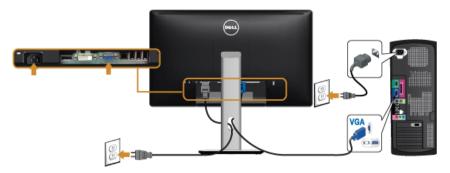

## Connecting the white DVI cable

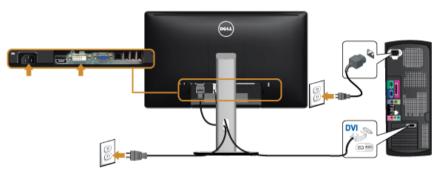

## Connecting the black DisplayPort cable

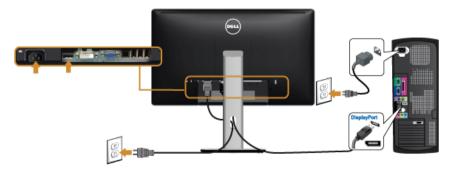

CAUTION: The graphics are used for the purpose of illustration only. Appearance of the computer may vary.

## Connecting the USB cable

After you have completed connecting the VGA/DVI/DP cable, follow the procedures below to connect the USB cable to the computer and complete your monitor setup:

- 1. Connect the upstream USB port (cable supplied) to an appropriate USB port on your computer. (See Bottom View for details.)
- 2. Connect the USB peripherals to the downstream USB ports on the monitor.
- 3. Plug the power cables for your computer and monitor into a nearby outlet.
- Turn on the monitor and the computer. If your monitor displays an image, installation is complete. If it does not display an image, see Universal Serial Bus (USB) Specific Problems.
- 5. Use the cable slot on the monitor stand to organize the cables.

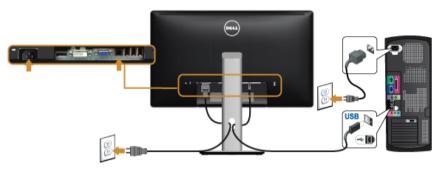

## **Organizing Your Cables**

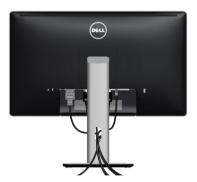

After attaching all necessary cables to your monitor and computer, (See Connecting Your Monitor for cable attachment,) organize all cables as shown above.

#### Attaching the Cable Cover

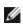

The Cable Cover is detached when the monitor is shipped from the factory.

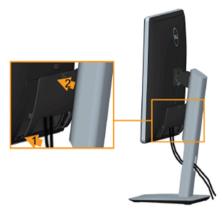

- 1. Fit the two tabs on the bottom part of the Cable Cover to the groove on the back of the monitor.
- 2. Press the Cable Cover till it snaps into place.

# **Removing the Monitor Stand**

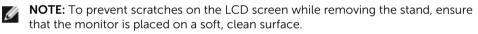

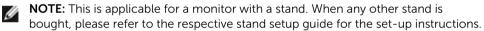

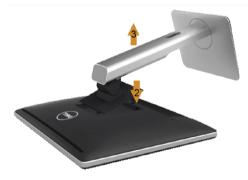

.To remove the stand:

- **1.** Place the monitor on a soft cloth or cushion.
- 2. Press and hold the stand release button.
- **3.** Lift the stand up and away from the monitor.

# Wall Mounting (Optional)

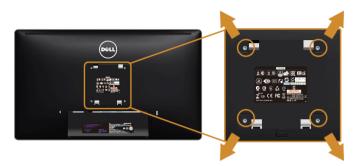

(Screw dimension: M4 x 10 mm).

Refer to the instructions that come with the VESA-compatible wall mounting kit.

- 1. Place the monitor panel on a soft cloth or cushion on a stable, flat table.
- 2. Remove the stand.
- **3.** Use a Phillips crosshead screwdriver to remove the four screws securing the plastic cover.
- 4. Attach the mounting bracket from the wall mounting kit to the monitor.
- **5.** Mount the monitor on the wall by following the instructions that comes with the wall mounting kit.

**NOTE:** For use only with UL-listed wall mount bracket with minimum weight/load bearing capacity of 5.88 kg.

# Power On the Monitor

Press the 🕑 button to turn on the monitor.

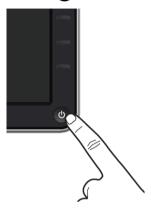

# **Using the Front Panel Controls**

Use the control buttons on the front of the monitor to adjust the characteristics of the image being displayed. As you use these buttons to adjust the controls, an OSD shows the numeric values of the characteristics as they change.

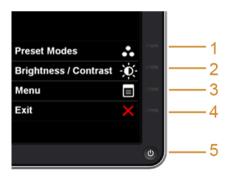

The following table describes the front panel buttons:

| Front Panel Button                 | Description                                                  |
|------------------------------------|--------------------------------------------------------------|
| 1<br>Shortcut key/<br>Preset Modes | Use this button to choose from a list of preset color modes. |

| 2 |                                          | Use this button to directly access the <b>Brightness/Contrast</b> menu.                                                  |
|---|------------------------------------------|----------------------------------------------------------------------------------------------------|
|   | Shortcut key/<br>Brightness/<br>Contrast |                                                                                                    |
| 3 |                                          | Use the <b>MENU</b> button to launch the On-Screen Display (OSD) and select the OSD Menu. See Accessing the Menu System. |
|   | Menu                                     |                                                                                                    |
| 4 | X                                        | Use this button to go back to the main menu or exit the OSD main menu.                                                   |
|   | Exit                                     |                                                                                                    |
| 5 | C                                        | Use the <b>Power</b> button to turn the monitor <b>On</b> and <b>Off</b> .                                               |
|   |                                          | The white light indicates the monitor is <b>On</b> and fully functional. A                                               |
|   | Power                                    | breathing white light indicates the power save mode.                                                                     |
|   | (with power light<br>indicator)          |                                                                                                    |

#### **Front Panel Button**

Use the buttons on the front of the monitor to adjust the image settings.

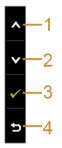

| Fron | t Panel Button | Description                                                                   |  |
|------|----------------|-------------------------------------------------------------------------------|--|
| 1    |                | Use the <b>Up</b> button to adjust (increase ranges) items in the OSD menu.   |  |
| 2    | Down           | Use the <b>Down</b> button to adjust (decrease ranges) items in the OSD menu. |  |

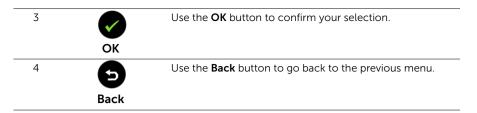

# Using the On-Screen Display (OSD) Menu

#### Accessing the Menu System

- **NOTE:** If you change the settings and then either proceed to another menu or exit the OSD menu, the monitor automatically saves those changes. The changes are also saved if you change the settings and then wait for the OSD menu to disappear.
- 1. Press the 🗊 button to launch the OSD menu and display the main menu.

#### Main Menu for analog (VGA) input

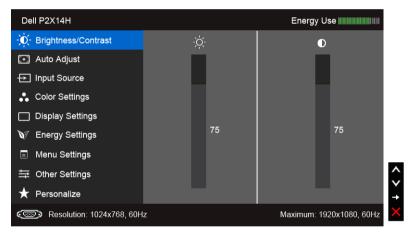

or

#### Main Menu for digital (DVI) input

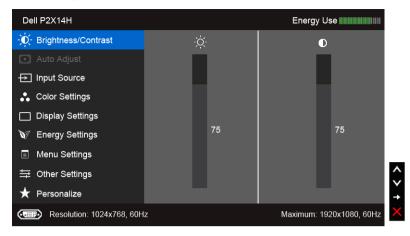

or

#### Main Menu for digital (DP) input

| Dell P2X14H               |        |    | Energy   | y Us | e IIIIIIIIIIIIIIIIIIIIIIII |     |
|---------------------------|--------|----|----------|------|----------------------------|-----|
| - D- Brightness/Contrast  | ,<br>Ċ |    |          | Ð    |                            |     |
| ⊡ Auto Adjust             |        |    |          |      |                            |     |
| → Input Source            |        |    |          |      |                            |     |
| Color Settings            |        |    |          |      |                            |     |
| Display Settings          |        |    |          |      |                            |     |
| ₩ Energy Settings         |        | 75 |          |      | 75                         |     |
| Menu Settings             |        |    |          |      |                            |     |
|                           |        |    |          |      |                            | ĵ   |
| 🗙 Personalize             |        |    |          |      |                            | i → |
| Resolution: 1024x768, 60H | z      |    | Maximum: | 192  | 20x1080, 60Hz              | ×   |

**NOTE: Auto Adjust** is only available when you use the analog (VGA) connector.

- 2. Press the A and W buttons to move between the setting options. As you move from one icon to another, the option name is highlighted. See the following table for a complete list of all the options available for the monitor.
- **3.** Press the  $\bigcirc$  button once to activate the highlighted option.
- 4. Press \Lambda and 💟 button to select the desired parameter.

- 5. Press 🕞 to enter the slide bar and then use the 🛆 and 💟 buttons, according to the indicators on the menu, to make your changes.
- 6. Select the 😏 button to return to the main menu.

| lcon | Menu and<br>Submenus    | Descrip                                                                                                    | otion                                          |  |  |  |  |
|------|-------------------------|----------------------------------------------------------------------------------------------------|------------------------------------------------|--|--|--|--|
|      | Brightness/<br>Contrast | Use this menu to activate Brightness/Contrast adjustment.                                                                                                    |                                                |  |  |  |  |
|      | Contrast                | Dell P2X14H                                                                                                    | Energy Use IIIIIIIIIIIIIIIIIIIIIIIIIIIIIIIIIII |  |  |  |  |
|      |                         | - Ď- Brightness/Contrast                                                                                                    | Ð                                              |  |  |  |  |
|      |                         | Auto Adjust                                                                                                    |                                                |  |  |  |  |
|      |                         | → Input Source                                                                                                    |                                                |  |  |  |  |
|      |                         | Color Settings                                                                                                    |                                                |  |  |  |  |
|      |                         | Display Settings                                                                                                    | 75                                             |  |  |  |  |
|      |                         | V Energy Settings 75                                                                                                    | 75                                             |  |  |  |  |
|      |                         | Menu Settings                                                                                                    |                                                |  |  |  |  |
|      |                         | 茾 Other Settings                                                                                                    | $\sim$                                         |  |  |  |  |
|      |                         | ★ Personalize                                                                                                    | +                                              |  |  |  |  |
|      |                         | Cee Resolution: 1024x768, 60Hz                                                                                                    | Maximum: 1920x1080, 60Hz                       |  |  |  |  |
|      | Brightness              | Brightness adjusts the luminance of t                                                                                                    | the backlight.                                 |  |  |  |  |
|      |                         | Press the button to increase the brightness and press the button to decrease the brightness (min. 0 / max 100).<br>NOTE: Manual adjustment of <b>Brightness</b> is disabled when <b>Ene</b> |                                                |  |  |  |  |
|      |                         |                                                                                                    |                                                |  |  |  |  |
|      |                         | Smart or Dynamic Contrast is switch                                                                                                    |                                                |  |  |  |  |
|      | Contrast                | Adjust the <b>Brightness</b> first, and then adjust the <b>Contrast</b> only if adjustment is necessary.                                                                                    |                                                |  |  |  |  |
|      |                         | Press the button to increase the button to decrease the contrast (min.                                                                                                    |                                                |  |  |  |  |
|      |                         | The <b>Contrast</b> function adjusts the de<br>darkness and lightness on the monitor                                                                                                    | ÷                                              |  |  |  |  |
|      | Auto Adjust             | Even though your computer recogniz<br>Auto Adjustment function optimizes<br>your particular setup.                                                                                          | 5                                              |  |  |  |  |
| •    |                         | Auto Adjustment allows the monitor<br>video signal. After using Auto Adjustr<br>monitor by using the Pixel Clock (Co<br>under Display Settings.                                             | nent, you can further tune your                |  |  |  |  |
|      |                         | Auto Adjustment in Progress                                                                                                    |                                                |  |  |  |  |
|      |                         | <b>NOTE:</b> In most cases, <b>Auto Adjust</b> pr<br>configuration.                                                                                                    | roduces the best image for your                |  |  |  |  |
|      |                         | <b>NOTE: Auto Adjust</b> option is only avaanalog (VGA) connector.                                                                                                    | ailable when you are using the                 |  |  |  |  |

|         | Input Source | Use the <b>Input Source</b> m<br>signals that may be con        |                                       | tween the different video<br>nonitor.                 |
|---------|--------------|-----------------------------------------------------------------|---------------------------------------|-------------------------------------------------------|
|         |              | Dell P2X14H                                                     |                                       | Energy Use IIIIIIIIIIIIIIIIIIIIIIIIIIIIIIIIIII        |
|         |              | -O- Brightness/Contrast                                         | 🗸 Auto Select                         |                                                       |
|         |              | <ul> <li>Auto Adjust</li> </ul>                                 | VGA                                   |                                                       |
|         |              | → Input Source                                                  | D∨I-D                                 |                                                       |
|         |              | Color Settings                                                  | DisplayPort                           | (                                                     |
|         |              | Display Settings                                                |                                       |                                                       |
|         |              | ₩ Energy Settings                                               |                                       |                                                       |
|         |              | Menu Settings                                                   |                                       |                                                       |
|         |              |                                                                 |                                       | Ŷ                                                     |
|         |              | 🛨 Personalize                                                   |                                       | +                                                     |
|         |              | Resolution: 1024X768, 601                                       | Hz                                    | Maximum: 1920x1080, 60Hz 🗙                            |
|         | Auto Select  | Press $\rightarrow$ to select Auto<br>sources.                  | Select, the mor                       | nitor scans for available input                       |
|         | VGA          | Select the VGA input wh<br>Press 🖨 to select the V              | , , , , , , , , , , , , , , , , , , , | g the analog (VGA) connector.<br>e.                   |
| <u></u> | DVI-D        | Select the <b>DVI-D</b> input v<br>Press 🖨 to select the E      | 5                                     | ng the Digital (DVI) connector.                       |
|         | DisplayPort  | Select the <b>DisplayPort</b> in connector. Press $\bigcirc$ to | 1 5                                   | re using the DisplayPort (DP)<br>ayPort input source. |

|          | Color<br>Settings | Use Color Settings to a   | adjust the color se  | 5                                              |
|----------|-------------------|---------------------------|----------------------|------------------------------------------------|
| <b>W</b> |                   | Dell P2X14H               | _                    | Energy Use                                     |
|          |                   | - D- Brightness/Contrast  | Input Color Format   | ▶ RGB                                          |
|          |                   | Auto Adjust               | Preset Modes         | ▶ Standard                                     |
|          |                   | → Input Source            | Image Enhance        | ▶ Off                                          |
|          |                   | Color Settings            | Reset Color Settings |                                                |
|          |                   | Display Settings          |                      |                                                |
|          |                   | ₩ Energy Settings         |                      |                                                |
|          |                   | Menu Settings             |                      |                                                |
|          |                   | 井 Other Settings          |                      |                                                |
|          |                   | 🛨 Personalize             |                      | →                                              |
|          |                   | C Resolution: 1024x768, 6 | 0Hz                  | Maximum: 1920x1080, 60Hz ᅿ                     |
|          |                   |                           |                      |                                                |
|          | Input Color       | Allows you to set the v   | ideo input mode to   | 0:                                             |
|          | Format            | RGB: Select this option   | if your monitor is   | connected to a computer or                     |
|          |                   | DVD player using the V    | 'GA and DVI cable.   |                                                |
|          |                   | YPbPr: Select this optic  | on if your monitor   | is connected to a DVD player                   |
|          |                   | by YPbPr to VGA, or YF    | PbPr to DVI cable; o | or if the DVD color output                     |
|          |                   | setting is not RGB.       |                      |                                                |
|          |                   | Dell P2X14H               |                      | Energy Use IIIIIIIIIIIIIIIIIIIIIIIIIIIIIIIIIII |
|          |                   | - Ú- Brightness/Contrast  |                      |                                                |
|          |                   |                           | Input Color Format   |                                                |
|          |                   | Auto Adjust               | Preset Modes         | YPbPr                                          |
|          |                   | → Input Source            | Image Enhance        |                                                |
|          |                   | Color Settings            | Reset Color Settings |                                                |
|          |                   | Display Settings          |                      |                                                |
|          |                   | ₩ Energy Settings         |                      |                                                |
|          |                   | Menu Settings             |                      | _                                              |
|          |                   |                           |                      | <b>^</b>                                       |
|          |                   | 🛨 Personalize             |                      | · · · · · · · · · · · · · · · · · · ·          |

Com Resolution: 1024x768, 60Hz

Ð

Maximum: 1920x1080, 60Hz

#### Preset Modes When you select Preset Modes, you can choose Standard, Multimedia, Movie, Game, Text, Warm, Cool or Custom Color from the list.

- **Standard**: Loads the monitor's default color settings. This is the default preset mode.
- Multimedia: Loads color settings ideal for multimedia applications.
- Movie: Loads color settings ideal for movies.
- Game: Loads color settings ideal for most gaming applications.
- Text: Loads brightness and sharpness settings ideal for viewing texts.
- Warm: Increase the color temperature. The screen appears warmer with a red/yellow tint.
- **Cool**: Decreases the color temperature. The screen appears cooler with a blue tint.
- Custom Color: Allows you to manually adjust the color settings.

Press the A and V buttons to adjust the three colors (R, G, B) values and create your own preset color mode.

| Dell P2X14H               |                      | Energy Use IIIIIIIIIIIIIIIIIIIIIIIIIIIIIIIIIII |
|---------------------------|----------------------|------------------------------------------------|
| - Drightness/Contrast     | Input Color Format   |                                                |
| 💽 Auto Adjust             | Preset Modes         | ✓ Standard                                     |
| → Input Source            | Image Enhance        | Multimedia                                     |
| Color Settings            | Reset Color Settings | Movie                                          |
| Display Settings          |                      | Game                                           |
| ₩ Energy Settings         |                      | Text                                           |
| Menu Settings             |                      | Warm                                           |
|                           |                      | Cool                                           |
| 🛨 Personalize             |                      | Custom Color                                   |
| Resolution: 1024x768, 60H | Z                    | Maximum: 1920x1080, 60Hz                       |

| Hue        | This feature can shift the color of the video image to green or purple. This is used to adjust the desired flesh tone color. Use $\bigwedge$ or $\bigvee$ to adjust the hue from '0' to '100'. |
|------------|----------------------------------------------------------------------------------------------------|
|            | Press 🔥 to increase the green shade of the video image.                                                                                                    |
|            | Press 👽 to increase the purple shade of the video image.                                                                                                    |
|            | <b>NOTE: Hue</b> adjustment is available only when you select <b>Movie</b> or <b>Game</b> preset mode.                                                                                         |
| Saturation | This feature can adjust the color saturation of the video image. Use or v to adjust the saturation from '0' to '100'.                                                                          |
|            | Press to increase the monochrome appearance of the video image.                                                                                                    |
|            | Press 🕐 to increase the colorful appearance of the video image.                                                                                                    |
|            | <b>NOTE:</b> Saturation adjustment is available only when you select <b>Movie</b> or <b>Game</b> preset mode.                                                                                  |
|            |                                                                                                    |

| lmage<br>Enhance        | Makes upsized images roughness of edge.                                                                                                    | higher quality by r                                              | emoving image fading and                                            |  |  |  |  |
|-------------------------|----------------------------------------------------------------------------------------------------|------------------------------------------------------------------|---------------------------------------------------------------------|--|--|--|--|
|                         | NOTE: Image Enhance<br>Multimedia, Movie, or                                                                                                    | 2                                                                | when you select <b>Standard</b> ,<br>e.                             |  |  |  |  |
| Reset Color<br>Settings | Reset your monitor col                                                                                                    | or settings to the f                                             | factory settings.                                                   |  |  |  |  |
| Display                 | Use the Display Setting                                                                                                    | <b>js</b> to adjust image.                                       |                                                                     |  |  |  |  |
| Settings                | Dell P2X14H Energy Use IIIIIIIIIIIIIIIII                                                                                                    |                                                                  |                                                                     |  |  |  |  |
|                         | - Ď- Brightness/Contrast                                                                                                    | Aspect Ratio                                                     | Wide 16:9                                                           |  |  |  |  |
|                         | (+) Auto Adjust                                                                                                    | Horizontal Position                                              | ▶ 50                                                                |  |  |  |  |
|                         | → Input Source                                                                                                    | Vertical Position                                                | <br>▶ 50                                                            |  |  |  |  |
|                         | Color Settings                                                                                                    | Sharpness                                                        | <br>▶ 50                                                            |  |  |  |  |
|                         | Display Settings                                                                                                    | Pixel Clock                                                      | ▶ 50                                                                |  |  |  |  |
|                         | ₩ Energy Settings                                                                                                    | Phase                                                            | ▶ 50                                                                |  |  |  |  |
|                         | Menu Settings                                                                                                    | Dynamic Contrast                                                 |                                                                     |  |  |  |  |
|                         |                                                                                                    | Reset Display Settings                                           |                                                                     |  |  |  |  |
|                         | 🖈 Personalize                                                                                                    |                                                                  | <b>→</b>                                                            |  |  |  |  |
|                         | Resolution: 1024x768, 6                                                                                                    | DHz                                                              | Maximum: 1920x1080, 60Hz 🛛 🗙                                        |  |  |  |  |
|                         |                                                                                                    |                                                                  |                                                                     |  |  |  |  |
| Aspect Ratio            | Adjusts the image ratio to Wide 16:9, 4:3, or 5:4.                                                                                                    |                                                                  |                                                                     |  |  |  |  |
| Horizontal              | Use 🔊 or 👽 to adjust the image left or right. Minimum is '0' (-).                                                                                                    |                                                                  |                                                                     |  |  |  |  |
| Position                | Maximum is '100' (+).                                                                                                    |                                                                  |                                                                     |  |  |  |  |
| Vertical                | Use \Lambda or 🔽 to ac                                                                                                    | ljust the image up                                               | or down. Minimum is '0' (-).                                        |  |  |  |  |
| Position                | Maximum is '100' (+).                                                                                                    |                                                                  |                                                                     |  |  |  |  |
|                         | NOTE: Horizontal Position and Vertical Position adjustments are onl                                                                                                    |                                                                  |                                                                     |  |  |  |  |
|                         | available for "VGA" input.                                                                                                    |                                                                  |                                                                     |  |  |  |  |
| Sharpness               | This feature can make the image look sharper or softer. Use 🔊 or to adjust the sharpness from '0' to '100'.                                                                                                    |                                                                  |                                                                     |  |  |  |  |
| Pixel Clock             | The <b>Phase</b> and <b>Pixel Clock</b> adjustments allow you to adjust your                                                                                                    |                                                                  |                                                                     |  |  |  |  |
| The clock               | monitor to your preference.                                                                                                    |                                                                  |                                                                     |  |  |  |  |
|                         | Use or to adjust for best image quality.                                                                                                    |                                                                  |                                                                     |  |  |  |  |
| Phase                   | If satisfactory results are not obtained using the <b>Phase</b> adjustment, use<br>the <b>Pixel Clock</b> (coarse) adjustment and then use <b>Phase</b> (fine), again.<br><b>NOTE: Pixel Clock</b> and <b>Phase</b> adjustments are only available for "VGA" |                                                                  |                                                                     |  |  |  |  |
|                         |                                                                                                    |                                                                  |                                                                     |  |  |  |  |
|                         | input.                                                                                                    |                                                                  |                                                                     |  |  |  |  |
| Dynamic<br>Contrast     | Allows you to increase the level of contrast to provide sharper and                                                                                                    |                                                                  |                                                                     |  |  |  |  |
|                         | more detailed image quality.                                                                                                    |                                                                  |                                                                     |  |  |  |  |
| Contrast                | Proce the - hutton t                                                                                                    | Press the 🔁 button to select the Dynamic Contrast "On" or "Off". |                                                                     |  |  |  |  |
| Contrast                |                                                                                                    | -                                                                |                                                                     |  |  |  |  |
| Contrast                |                                                                                                    | -                                                                | mic Contrast "On" or "Off".<br>er contrast if you select <b>Gam</b> |  |  |  |  |

| M   | Energy<br>Settings       | Dell P2X14H                                                                                                    |                       | Energy Use                                               |  |
|-----|--------------------------|----------------------------------------------------------------------------------------------------|-----------------------|----------------------------------------------------------|--|
| . Y |                          | - Ú- Brightness/Contrast                                                                                            | Energy Smart          | Off                                                      |  |
|     |                          | Auto Adjust                                                                                                    | Power Button LED      | On During Active                                         |  |
|     |                          | Input Source                                                                                                    | USB                   | Off During Standby                                       |  |
|     |                          | Color Settings                                                                                                    | Reset Energy Settings |                                                          |  |
|     |                          | Display Settings                                                                                                    |                       |                                                          |  |
|     |                          | W Energy Settings                                                                                                   |                       |                                                          |  |
|     |                          | Menu Settings                                                                                                    |                       |                                                          |  |
|     |                          |                                                                                                    |                       | <b>^</b>                                                 |  |
|     |                          | ★ Personalize                                                                                                    |                       | →                                                        |  |
|     |                          | Resolution: 1024x768, 60H                                                                                           | z                     | Maximum: 1920x1080, 60Hz                                 |  |
|     |                          |                                                                                                    |                       |                                                          |  |
|     | <b>Energy Smart</b>      | To turn on or off dynamic dimming.                                                                                  |                       |                                                          |  |
|     |                          | The dynamic dimming feature automatically re-<br>brightness level when the displayed image con-<br>of bright areas. |                       | 5                                                        |  |
|     | Power<br>Button LED      | Allows you to set the power LED indicator on or off to save energy.                                                 |                       |                                                          |  |
|     | USB                      | Allows you to enable or disable USB function during monitor standby mode.                                           |                       |                                                          |  |
|     |                          |                                                                                                    | nplugged. This opti   | is only available when the<br>on will be greyed out when |  |
|     | Reset Energy<br>Settings | y Select this option to restore default <b>Energy Settings</b> .                                                    |                       |                                                          |  |

| Settings lar    |                                                                                                    |                    |                             |          |
|-----------------|----------------------------------------------------------------------------------------------------|--------------------|-----------------------------|----------|
|                 | Dell P2X14H                                                                                                    |                    | Energy Use                  |          |
|                 | - 🛈 - Brightness/Contrast                                                                                                    | Language           | English                     |          |
|                 | Auto Adjust                                                                                                    | Rotation           |                             |          |
|                 | → Input Source                                                                                                    | Transparency       | ▶ 20                        |          |
|                 | Color Settings                                                                                                    | Timer              | ▶ 20 s                      |          |
|                 | Display Settings                                                                                                    | Lock               | Vnlock                      |          |
|                 | ₩ Energy Settings                                                                                                    | Reset Menu Setting |                             |          |
|                 | Menu Settings                                                                                                    |                    |                             | _        |
|                 | 井 Other Settings                                                                                                    |                    |                             | Ŷ        |
|                 | 🛨 Personalize                                                                                                    |                    |                             | <b>→</b> |
|                 | Resolution: 1024x768, 60                                                                                                    | Hz                 | Maximum: 1920x1080, 60Hz    | Ð        |
| (E              | <b>Language</b> options set the OSD display to one of the eight language (English, Spanish, French, German, Brazilian Portuguese, Russian, Simplified Chinese or Japanese).                                             |                    |                             | 5        |
|                 | Rotates the OSD by 90 degrees counter-clockwise. You can adjust the menu according to your Display Rotation.<br>Select this option to change the menu transparency by pressing the buttons (Minimum: 0 ~ Maximum: 100). |                    |                             | ust the  |
| Transparency Se |                                                                                                    |                    |                             | the      |
|                 | <b>SD Hold Time</b> : sets the e last time you presse                                                                                                    | -                  | e the OSD will remain activ | /e after |
|                 | e \Lambda or 🕑 to adj<br>seconds.                                                                                                    | just the slider ir | 1 second increments, fro    | om 5 to  |
| ad              | Controls user access to adjustments. When <b>Lock</b> is selected, no user adjustments are allowed. All buttons are locked. <b>NOTE:</b>                                                                                |                    |                             | user     |
|                 | <b>Lock</b> function – Either soft lock (through the OSD menu) or hard lock (press and hold the button above the power button for 10 seconds)                                                                           |                    |                             |          |
|                 | <b>Unlock</b> function – Only hard unlock (press and hold the button above the power button for 10 seconds)                                                                                                    |                    |                             | above    |
| Reset Menu Re   | eset all OSD settings t                                                                                                    | o the factory p    | reset values.               |          |

\_

\_

|   | Other<br>Settings |                          |                      |                            |
|---|-------------------|--------------------------|----------------------|----------------------------|
| E | Sectings          | Dell P2X14H              |                      | Energy Use                 |
|   |                   | - D- Brightness/Contrast | DDC/CI               | ▶ Enable                   |
|   |                   | 💽 Auto Adjust            | LCD Conditioning     | Disable                    |
|   |                   | ➡ Input Source           | Reset Other Settings |                            |
|   |                   | Color Settings           | Factory Reset        | Reset All Settings         |
|   |                   | Display Settings         |                      |                            |
|   |                   | V Energy Settings        |                      |                            |
|   |                   | Menu Settings            |                      |                            |
|   |                   |                          |                      |                            |
|   |                   | 🛧 Personalize            |                      |                            |
|   |                   | Resolution: 1024x768, 6  | 0Hz                  | Maximum: 1920x1080, 60Hz 🗙 |

# **DDC/CI DDC/CI** (Display Data Channel/Command Interface) allows your monitor parameters (brightness, color balance, and etc.) to be adjustable via the software on your computer.

You can disable this feature by selecting **Disable**.

Enable this feature for best user experience and optimum performance of your monitor.

| Dell P2X14H               |                      | Energy Use               |   |
|---------------------------|----------------------|--------------------------|---|
| -O- Brightness/Contrast   | DDC/CI               | 🗸 Enable                 |   |
| 💽 Auto Adjust             | LCD Conditioning     | Disable                  |   |
| → Input Source            | Reset Other Settings |                          |   |
| Color Settings            | Factory Reset        |                          |   |
| Display Settings          |                      |                          |   |
| ₩ Energy Settings         |                      |                          |   |
| Menu Settings             |                      |                          |   |
|                           |                      |                          |   |
| 🛧 Personalize             |                      |                          | ¥ |
| Resolution: 1024x768, 60H | z                    | Maximum: 1920x1080, 60Hz | Ð |

|   | LCD<br>Conditioning     | You can enable this feature by selecting Enable.          Dell P2X14H       Energy Use           |                       | ay take some time to run.<br>able.<br>Energy Use |
|---|-------------------------|--------------------------------------------------------------------------------------------------|-----------------------|--------------------------------------------------|
|   | Reset Other<br>Settings | <ul> <li>➡ Other Settings</li> <li>★ Personalize</li> <li>➡ Resolution: 1024x768, 60H</li> </ul> |                       | Maximum: 1920x1080, 60Hz                         |
|   | Factory Reset           | Reset all settings to the f                                                                      | actory preset value   | es.                                              |
| 0 | Personalize             | Auto Adjust, Input Source, Aspect Ratio, or Rotation and set it a shortcut key.                  |                       |                                                  |
|   |                         | Dell P2X14H<br>-☆- Brightness/Contrast                                                           | Shortcut Key 1        | ✓ Preset Modes                                   |
|   |                         | Auto Adjust                                                                                      | Shortcut Key 2        | Brightness/Contrast                              |
|   |                         | → Input Source                                                                                   | Reset Personalization | Auto Adjust                                      |
|   |                         | Color Settings                                                                                   |                       | Input Source                                     |
|   |                         | Display Settings                                                                                 |                       | Aspect Raito                                     |
|   |                         | ₩ Energy Settings                                                                                |                       | Rotation                                         |
|   |                         | Menu Settings                                                                                    |                       |                                                  |
|   |                         |                                                                                                  |                       | ▲                                                |
|   |                         | + Personalize                                                                                    |                       | ✓                                                |
|   |                         | Resolution: 1024x768, 60H                                                                        | z                     | Maximum: 1920x1080, 60Hz 5                       |

**NOTE:** This monitor has a built-in feature to automatically calibrate the brightness to compensate for LED aging.

#### **OSD Warning Messages**

When the **Energy Smart** or **Dynamic Contrast** feature is enabled (in these preset modes: **Game** or **Movie**), the manual brightness adjustment is disabled.

| Dell P2X14H                                                                              |     |                           |
|------------------------------------------------------------------------------------------|-----|---------------------------|
| To allow manual adjustment of Contrast will be switched off.<br>Do you want to continue? |     | the Energy Smart /Dynamic |
|                                                                                          | No  |                           |
|                                                                                          | Yes |                           |
|                                                                                          |     |                           |

When the monitor does not support a particular resolution mode, you will see the following message:

| Dell P2X14H                                                                                                    |    |
|----------------------------------------------------------------------------------------------------|----|
| The current input timing is not supported by the monitor display. Please<br>change your input timing to 1920 x 1080, 60Hz or any other monitor<br>listed timing as per the monitor specifications. | se |
| <b>@</b>                                                                                                    |    |

This means that the monitor cannot synchronize with the signal that it is receiving from the computer. See Monitor Specifications for the Horizontal and Vertical frequency ranges addressable by this monitor. Recommended mode is 1920 x 1080.

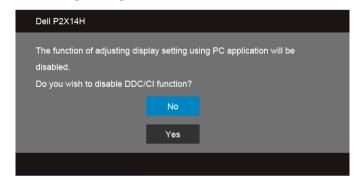

You will see the following message before the DDC/CI function is disabled:

When the monitor enters the **Power Save** mode, the following message appears:

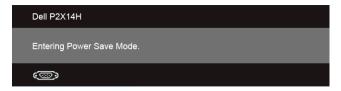

Activate the computer and wake up the monitor to gain access to the OSD.

If you press any button other than the power button, one of the following messages will appear depending on the selected input:

#### VGA/DVI-D/DP input

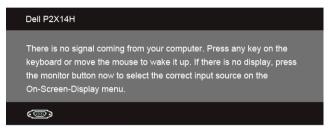

If either VGA, DVI-D, or DP input is selected and the corresponding cable is not connected, a floating dialog box as shown below appears.

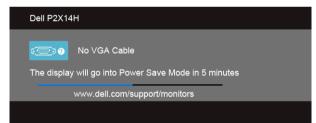

or

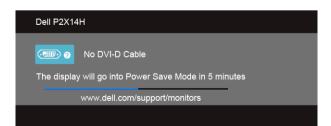

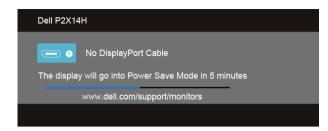

See Troubleshooting for more information.

## Setting the Maximum Resolution

To set the maximum resolution for the monitor:

In Windows<sup>®</sup> 7, Windows<sup>®</sup> 8, and Windows<sup>®</sup> 8.1:

- 1. For Windows<sup>®</sup> 8 and Windows<sup>®</sup> 8.1 only, select the Desktop tile to switch to classic desktop.
- 2. Right-click on the desktop and click Screen Resolution.
- 3. Click the Dropdown list of the Screen Resolution and select 1920 x 1080.
- 4. Click OK.

In Windows<sup>®</sup> 10:

- 1. Right-click on the desktop and click **Display settings**.
- 2. Click Advanced display settings.
- 3. Click the dropdown list of **Resolution** and select **1920 x 1080**.
- 4. Click Apply.

If you do not see 1920 x 1080 as an option, you may need to update your graphics driver. Depending on your computer, complete one of the following procedures:

If you have a Dell desktop or portable computer:

• Go to http://www.dell.com/support, enter your service tag, and download the latest driver for your graphics card.

If you are using a non-Dell computer (portable or desktop):

- Go to the support site for your computer and download the latest graphic drivers.
- Go to your graphics card website and download the latest graphic drivers.

## Using the Tilt, Swivel, and Vertical Extension

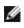

**NOTE:** This is applicable for a monitor with a stand. When any other stand is bought, please refer to the respective stand setup guide for set up instructions.

#### Tilt, Swivel

With the stand attached to the monitor, you can tilt and swivel the monitor for the most comfortable viewing angle.

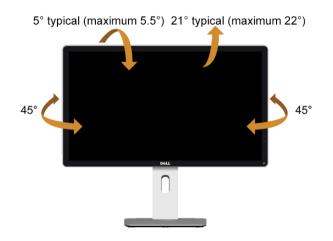

**NOTE:** The stand is detached when the monitor is shipped from the factory.

#### **Vertical Extension**

Ø

**NOTE:** The stand extends vertically up to 130 mm. The figure below illustrates how to extend the stand vertically.

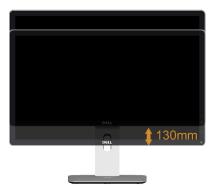

#### **Rotating the Monitor**

Before you rotate the monitor, your monitor should be fully vertically extended (Vertical Extension) and fully tilted up to avoid hitting the bottom edge of the monitor.

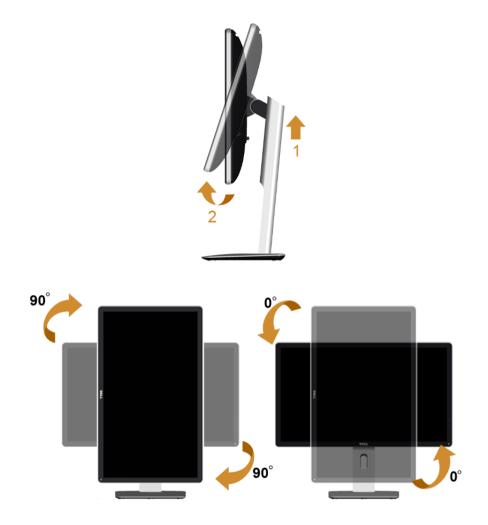

IJ

To use the Display Rotation function (Landscape versus Portrait view) with your Dell computer, you require an updated graphics driver that is not included with this monitor. To download the graphics driver, go to **www.dell.com/support** and see the **Download** section for **Video Drivers** for latest driver updates.

When in the *Portrait View Mode*, you may experience performance degradation in graphic-intensive applications (3D Gaming and etc.).

## Adjusting the Rotation Display Settings of Your System

After you have rotated your monitor, you need to complete the procedure below to adjust the Rotation Display Settings of your system.

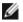

If you are using the monitor with a non-Dell computer, you need to go the graphics driver website or your computer manufacturer website for information on rotating the 'contents' on your display.

To adjust the Rotation Display Settings:

- 1. Right-click on the desktop and click **Properties**.
- 2. Select the Settings tab and click Advanced.
- **3.** If you have an ATI graphics card, select the **Rotation** tab and set the preferred rotation.
- **4.** If you have an nVidia graphics card, click the **nVidia** tab, in the left-hand column select **NVRotate**, and then select the preferred rotation.
- 5. If you have an Intel® graphics card, select the **Intel** graphics tab, click **Graphic Properties**, select the **Rotation** tab, and then set the preferred rotation.
- **NOTE:** If you do not see the rotation option or it is not working correctly, go to **www.dell.com/support** and download the latest driver for your graphics card.

⚠

**WARNING:** Before you begin any of the procedures in this section, follow the Safety Instructions.

#### Self-Test

Your monitor provides a self-test feature that allows you to check whether your monitor is functioning properly. If your monitor and computer are properly connected but the monitor screen remains dark, run the monitor self-test by performing the following steps:

- **1.** Turn off both your computer and the monitor.
- 2. Unplug the video cable from the back of the computer. To ensure proper Self-Test operation, remove all Digital (white connector) and the Analog (blue connector) cables from the back of computer.
- 3. Turn on the monitor.

The floating dialog box should appear on-screen (against a black background), if the monitor cannot sense a video signal and is working correctly. While in self-test mode, the power LED remains white. Also, depending upon the selected input, one of the dialogs shown below will continuously scroll through the screen.

| Dell P2X14H                                                        |
|--------------------------------------------------------------------|
| So VGA Cable The display will go into Power Save Mode in 5 minutes |
| www.dell.com/support/monitors                                      |
|                                                                    |

or

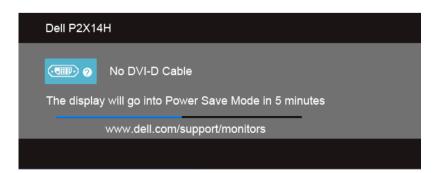

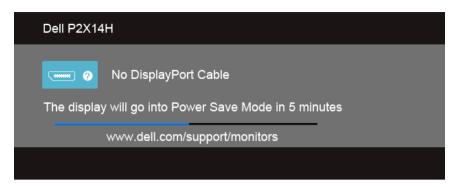

- **4.** This box also appears during normal system operation, if the video cable becomes disconnected or damaged.
- **5.** Turn off your monitor and reconnect the video cable; then turn on both your computer and the monitor.

If your monitor screen remains blank after you use the previous procedure, check your video controller and computer, because your monitor is functioning properly.

## **Built-in Diagnostics**

Your monitor has a built-in diagnostic tool that helps you determine if the screen abnormality you are experiencing is an inherent problem with your monitor, or with your computer and video card.

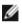

**NOTE:** You can run the built-in diagnostics only when the video cable is unplugged and the monitor is in *self-test mode*.

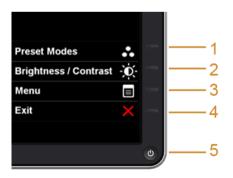

To run the built-in diagnostics:

- 1. Ensure that the screen is clean (no dust particles on the surface of the screen).
- **2.** Unplug the video cable(s) from the back of the computer or monitor. The monitor then goes into the self-test mode.

- **3.** Press and hold **Button 1** and **Button 4** on the front panel simultaneously for 2 seconds. A gray screen appears.
- 4. Carefully inspect the screen for abnormalities.
- 5. Press **Button 4** on the front panel again. The color of the screen changes to red.
- 6. Inspect the display for any abnormalities.
- 7. Repeat steps 5 and 6 to inspect the display in green, blue, black, white and text screens.

The test is complete when the text screen appears. To exit, press **Button 4** again.

If you do not detect any screen abnormalities upon using the built-in diagnostic tool, the monitor is functioning properly. Check the video card and computer.

## **Common Problems**

The following table contains general information about common monitor problems you might encounter and the possible solutions:

| Common<br>Symptoms        | What You<br>Experience                      | Possible Solutions                                                                                                    |
|---------------------------|---------------------------------------------|----------------------------------------------------------------------------------------------------|
| No Video/Power<br>LED off | No picture                                  | <ul> <li>Ensure that the video cable connecting the monitor and the computer is properly connected and secure.</li> <li>Verify that the power outlet is functioning properly using any other electrical equipment.</li> <li>Ensure that the power button is depressed fully.</li> <li>Ensure that the correct input source is selected via the Input Source menu.</li> </ul> |
| No Video/Power<br>LED on  | No picture or no<br>brightness              | <ul> <li>Increase brightness &amp; contrast controls via OSD.</li> <li>Perform monitor self-test feature check.</li> <li>Check for bent or broken pins in the video cable connector.</li> <li>Run the built-in diagnostics.</li> <li>Ensure that the correct input source is selected via the Input Source menu.</li> </ul>                                                  |
| Poor Focus                | Picture is fuzzy,<br>blurry, or<br>ghosting | <ul> <li>Perform Auto Adjust via OSD.</li> <li>Adjust the Phase and Pixel Clock controls via OSD.</li> <li>Eliminate video extension cables.</li> <li>Reset the monitor to Factory Settings.</li> <li>Change the video resolution to the correct aspect ratio.</li> </ul>                                                                                                    |
| Shaky/Jittery<br>Video    | Wavy picture or fine movement               | <ul> <li>Perform Auto Adjust via OSD.</li> <li>Adjust the Phase and Pixel Clock controls via OSD.</li> <li>Reset the monitor to Factory Settings.</li> <li>Check environmental factors.</li> <li>Relocate the monitor and test in another room.</li> </ul>                                                                                                    |

| Missing Pixels                | LCD screen has<br>spots                   | <ul> <li>Cycle power on-off.</li> <li>Pixel that is permanently off is a natural defect that can occur in LCD technology.</li> <li>For more information on Dell Monitor Quality and Pixel Policy, see Dell Support site at:http://www.dell.com/support/monitors.</li> </ul>                                                                                                    |
|-------------------------------|-------------------------------------------|----------------------------------------------------------------------------------------------------|
| Stuck-on Pixels               | LCD screen has<br>bright spots            | <ul> <li>Cycle power on-off.</li> <li>Pixel that is permanently off is a natural defect that can occur in LCD technology.</li> <li>For more information on Dell Monitor Quality and Pixel Policy, see Dell Support site at:http://www.dell.com/support/monitors.</li> </ul>                                                                                                    |
| Brightness<br>Problems        | Picture too dim<br>or too bright          | <ul> <li>Reset the monitor to Factory Settings.</li> <li>Auto Adjust via OSD.</li> <li>Adjust brightness &amp; contrast controls via OSD.</li> </ul>                                                                                                    |
| Geometric<br>Distortion       | Screen not<br>centered<br>correctly       | <ul> <li>Reset the monitor to Factory Settings.</li> <li>Auto Adjust via OSD.</li> <li>Adjust horizontal &amp; vertical controls via OSD.</li> <li>NOTE: When using DVI-D/DisplayPort input, the positioning adjustments are not available.</li> </ul>                                                                                                    |
| Horizontal/<br>Vertical Lines | Screen has one<br>or more lines           | <ul> <li>Reset the monitor to Factory Settings.</li> <li>Perform Auto Adjust via OSD.</li> <li>Adjust Phase and Pixel Clock controls via OSD.</li> <li>Perform monitor self-test feature check and determine if these lines are also in self-test mode.</li> <li>Check for bent or broken pins in the video cable connector.</li> <li>Run the built-in diagnostics.</li> <li>NOTE: When using DVI-D/DisplayPort input, the Pixel Clock and Phase adjustments are not available.</li> </ul> |
| Synchronization<br>Problems   | Screen is<br>scrambled or<br>appears torn | <ul> <li>Reset the monitor to Factory Settings.</li> <li>Perform Auto Adjust via OSD.</li> <li>Adjust Phase and Pixel Clock controls via OSD.</li> <li>Perform monitor self-test feature check to determine if the scrambled screen appears in self-test mode.</li> <li>Check for bent or broken pins in the video cable connector.</li> <li>Restart the computer in the safe mode.</li> </ul>                                                                                             |
| Safety Related<br>Issues      | Visible signs of smoke or sparks          | <ul><li>Do not perform any troubleshooting steps.</li><li>Contact Dell immediately.</li></ul>                                                                                                    |
| Intermittent<br>Problems      | Monitor<br>malfunctions on<br>& off       | <ul> <li>Ensure that the video cable connecting the monitor to the computer is connected properly and is secure.</li> <li>Reset the monitor to Factory Settings.</li> <li>Perform monitor self-test feature check to determine if the intermittent problem occurs in self-test mode.</li> </ul>                                                                                                    |

| Missing Color                                                                                    | Picture missing color                                                          | <ul> <li>Perform monitor self-test feature check.</li> <li>Ensure that the video cable connecting the monitor to the computer is connected properly and is secure.</li> <li>Check for bent or broken pins in the video cable connector.</li> </ul>                                                                                                    |
|--------------------------------------------------------------------------------------------------|--------------------------------------------------------------------------------|----------------------------------------------------------------------------------------------------|
| Wrong Color                                                                                      | Picture color not<br>good                                                      | <ul> <li>Change the Color Setting Mode in the Color Settings OSD to Graphics or Video depending on the application.</li> <li>Try different Color Preset Settings in Color Settings OSD. Adjust R/G/B value in Color Settings OSD if the Color Management is turned off.</li> <li>Change the Input Color Format to PC RGB or YPbPr in the Advance Setting OSD.</li> <li>Run the built-in diagnostics.</li> </ul> |
| Image retention<br>from a static<br>image left on<br>the monitor for<br>a long period of<br>time | Faint shadow<br>from the static<br>image displayed<br>appears on the<br>screen | <ul> <li>Use the Power Management feature to turn off the monitor<br/>at all times when not in use (for more information, see<br/>Power Management Modes).</li> <li>Alternatively, use a dynamically changing screensaver.</li> </ul>                                                                                                    |

## **Product Specific Problems**

| Specific<br>Symptoms                                                     | What You<br>Experience                                                         | Possible Solutions                                                                                                    |
|--------------------------------------------------------------------------|--------------------------------------------------------------------------------|----------------------------------------------------------------------------------------------------|
| Screen image is<br>too small                                             | Image is<br>centered on<br>screen, but does<br>not fill entire<br>viewing area | <ul> <li>Check the Scaling Ratio setting in the Image Setting OSD.</li> <li>Reset the monitor to Factory Settings.</li> </ul>                                                                                                    |
| Cannot adjust<br>the monitor<br>with the<br>buttons on the<br>side panel | OSD does not<br>appear on the<br>screen                                        | <ul> <li>Turn off the monitor, unplug the power cord, plug it back, and then turn on the monitor.</li> <li>Check whether the OSD menu is locked. If yes, press and hold the button above the Power button for 10 seconds to unlock (for more information, see "Lock").</li> </ul>                            |
| No Input Signal<br>when user<br>controls are<br>pressed                  | No picture, the<br>LED light is blue.                                          | <ul> <li>Check the signal source. Ensure the computer is not in the power saving mode by moving the mouse or pressing any key on the keyboard.</li> <li>Check whether the signal cable is plugged in properly. Replug the signal cable if necessary.</li> <li>Reset the computer or video player.</li> </ul> |
| The picture<br>does not fill the<br>entire screen.                       | The picture<br>cannot fill the<br>height or width<br>of the screen             | <ul> <li>Due to different video formats (aspect ratio) of DVDs, the monitor may display in full screen.</li> <li>Run the built-in diagnostics.</li> </ul>                                                                                                    |

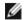

NOTE: When choosing DVI-D mode, the Auto Adjust function will not be available.

## Universal Serial Bus (USB) Specific Problems

| Specific<br>Symptoms                          | What You<br>Experience                                                       | Possible Solutions                                                                                                    |
|-----------------------------------------------|------------------------------------------------------------------------------|----------------------------------------------------------------------------------------------------|
| USB interface is<br>not working               | USB peripherals<br>are not working                                           | <ul> <li>Check that your monitor is turned on.</li> <li>Reconnect the upstream cable to your computer.</li> <li>Reconnect the USB peripherals (downstream connector).</li> <li>Switch off and then turn on the monitor again.</li> <li>Reboot the computer.</li> <li>Some USB devices like external portable HDD require higher electric current; connect the device directly to the computer system.</li> </ul> |
| High Speed<br>USB 2.0<br>interface is<br>slow | High Speed USB<br>2.0 peripherals<br>working slowly or<br>not working at all | <ul> <li>Check that your computer is USB 2.0-capable.</li> <li>Some computers have both USB 2.0 and USB 1.1 ports.<br/>Ensure that the correct USB port is used.</li> <li>Reconnect the upstream cable to your computer.</li> <li>Reconnect the USB peripherals (downstream connector).</li> <li>Reboot the computer.</li> </ul>                                                                                 |

#### WARNING: Safety Instructions

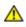

WARNING: Use of controls, adjustments, or procedures other than those specified in this documentation may result in exposure to shock, electrical hazards, and/or mechanical hazards.

For information on safety instructions, see the Product Information Guide.

# FCC Notices (U.S. Only) and Other Regulatory Information

For FCC notices and other regulatory information, see the regulatory compliance website located at <u>www.dell.com\regulatory\_compliance</u>.

## **Contacting Dell**

#### For customers in the United States, call 800-WWW-DELL (800-999-3355).

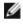

**NOTE:** If you do not have an active Internet connection, you can find contact information on your purchase invoice, packing slip, bill, or Dell product catalog.

Dell provides several online and telephone-based support and service options. Availability varies by country and product, and some services may not be available in your area.

#### To get online Monitor support content:

1. Visit www.dell.com/support/monitors.

#### To contact Dell for sales, technical support, or customer service issues:

- 1. Visit www.dell.com/support.
- 2. Verify your country or region in the **Choose A Country/Region** drop-down menu at the bottom of the page.
- 3. Click **Contact Us** on the left side of the page.
- 4. Select the appropriate service or support link based on your need.
- 5. Choose the method of contacting Dell that is convenient for you.

## **Setting Up Your Monitor**

#### Setting the display resolution

For maximum display performance with Microsoft<sup>®</sup> Windows<sup>®</sup> operating systems, set the display resolution to **1920 x 1080** pixels by performing the following steps: In Windows<sup>®</sup> 7, Windows<sup>®</sup> 8, and Windows<sup>®</sup> 8.1:

- 1. For Windows<sup>®</sup> 8 and Windows<sup>®</sup> 8.1 only, select the Desktop tile to switch to classic desktop.
- 2. Right-click on the desktop and click Screen Resolution.
- 3. Click the Dropdown list of the Screen Resolution and select **1920 x 1080**.
- 4. Click OK.

In Windows<sup>®</sup> 10:

- **1.** Right-click on the desktop and click **Display settings**.
- 2. Click Advanced display settings.
- 3. Click the dropdown list of **Resolution** and select **1920 x 1080**.
- 4. Click Apply.

If you do not see the recommended resolution as an option, you may need to update your graphics driver. Please choose the scenario below that best describes the computer system you are using, and follow the given steps.

1: If you have a Dell<sup>™</sup> desktop or a Dell<sup>™</sup> portable computer with internet access

2: If you have a non Dell™ desktop, portable computer, or graphics card

# If you have a Dell<sup>™</sup> desktop or a Dell<sup>™</sup> portable computer with internet access

- **1.** Go to **www.dell.com/support**, enter your service tag, and download the latest driver for your graphics card.
- 2. After installing the drivers for your graphics adapter, attempt to set the resolution to 1920 x 1080 again.

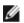

**NOTE:** If you are unable to set the resolution to 1920 x 1080, please contact  $Dell^{TM}$  to inquire about a graphics adapter that supports these resolutions.

# If you have a non Dell™ desktop, portable computer, or graphics card

In Windows<sup>®</sup> 7, Windows<sup>®</sup> 8, and Windows<sup>®</sup> 8.1:

- 1. For Windows<sup>®</sup> 8 and Windows<sup>®</sup> 8.1 only, select the Desktop tile to switch to classic desktop.
- 2. Right-click on the desktop and click **Personalization**.
- 3. Click Change Display Settings.
- 4. Click Advanced Settings.
- 5. Identify your graphics controller supplier from the description at the top of the window (e.g. NVIDIA, ATI, Intel etc.).
- 6. Refer to the graphic card provider website for updated driver (for example, <u>http://www.ATI.com</u> OR <u>http://www.NVIDIA.com</u>).
- 7. After installing the drivers for your graphics adapter, attempt to set the resolution to **1920 x 1080** again.

In Windows<sup>®</sup> 10:

- **1.** Right-click on the desktop and click **Display settings**.
- 2. Click Advanced display settings.
- 3. Click the dropdown list of **Resolution** and select **1920 x 1080**.
- **4.** Identify your graphics controller supplier from the description at the top of the window (e.g. NVIDIA, ATI, Intel etc.).
- 5. Refer to the graphic card provider website for updated driver (for example, <u>http://www.ATI.com</u> OR <u>http://www.NVIDIA.com</u>).
- 6. After installing the drivers for your graphics adapter, attempt to set the resolution to **1920 x 1080** again.

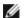

**NOTE:** If you are unable to set the recommended resolution, please contact the manufacturer of your computer or consider purchasing a graphics adapter that will support the video resolution.